## **»به نام خدا«**

## **راهنمای برنامه مدیریت سرویس دستگاه تشخیص چهره سری ZK**

بـا نصـب سـتاپ برنامــه آيكــن Paliz Face روی صــفحه نمــايش مــانيتور ظــاهر مــی شــود بــرای اجــرای ايــن برنامــه بــا وارد نمـودن رمـز ورود, برنامـه آمـاده اسـتفاده مـی گـردد. بـرای ورود بـه برنامـه از قسـمت Taskbar وينـدوز گزينــه Show hidden icon که به صورت یک مثلث کوچک نمایش داده می شـود کلیـک نمـوده و سـپس روی گزینـه مـدیر سـرویس تشخیص چهره پالیزافزار کلیک راست موس را زده و از پنجره باز شده منوی اصلی را انتخاب می کنیم.

اکنون پنجره اصلی برنامه قابل مشاهده می باشد.

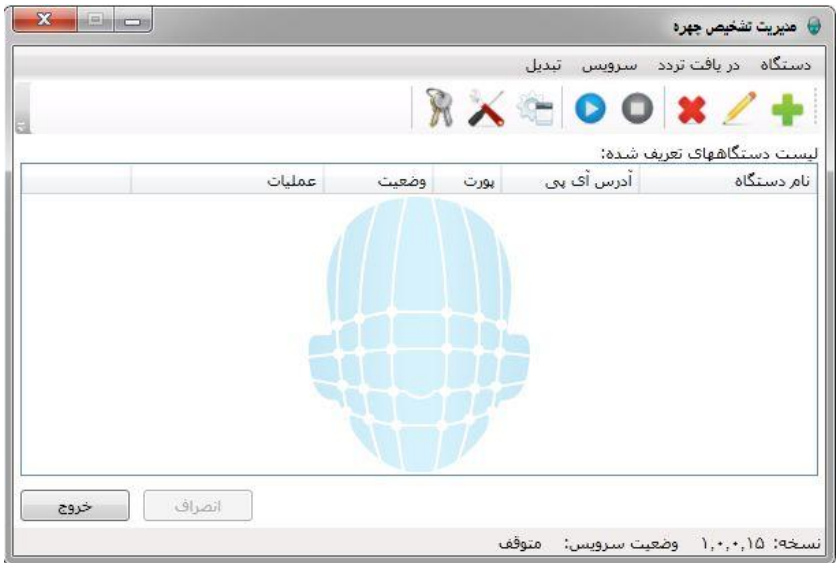

ابتـدا بایـد دسـتگاه و یـا دسـتگاههای مـورد نظـر در برنامـه اضـافه شـوند. بنـابراین از گزینـه دسـتگاه ، جدیـد را انتخـاب مـی کنیم.

سپس نام دستگاه و آدرس آی پی دستگاه را وارد کرده ، تایید می کنیم.

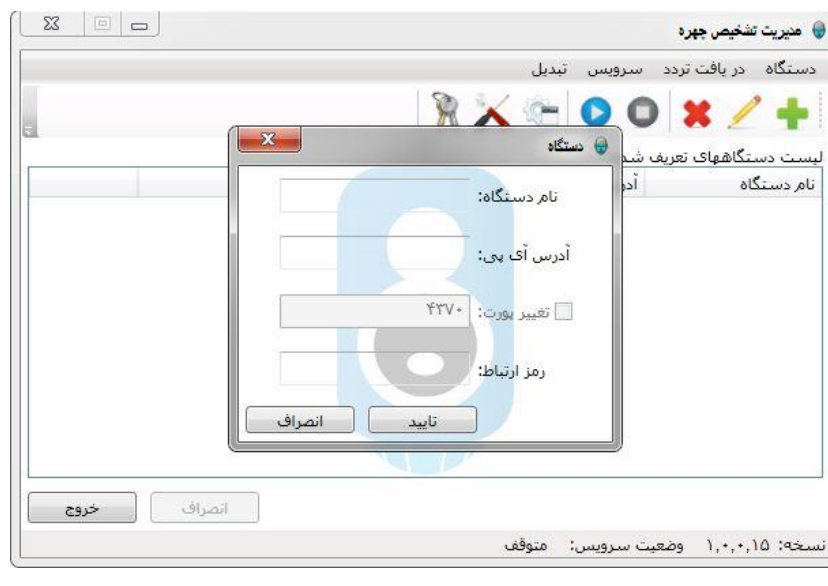

با تایید مشخصات دستگاه در لیست دستگاههای تعریف شده، نام دستگاه، آی پی آدرس و وضعیت نمایش داده می شود. وضعیت نشان دهنده داشتن ارتباط و عدم آن می باشد.

بـا برقـراری ارتبــاط کلمــه متصــل در وضـعیت نمــایش داده مــی شــود. و در صــورتیکه در قســمت وضــعیت عبــارت"در حــال اتصال" را مشاهد کردید چند احتمال وجود دارد که جلوی ارتباط دستگاه را می گیرد:

- ١) از پینگ آی پی دستگاه اطمینان حاصل نمایید.
- ۲) مطمئن شوید که آی پی اختصاص داده شـده بـه دسـتگاه منحصـر بـه فـرد بـوده و بـه سیسـتم دیگـری در مجموعـه شما اختصاص داده نشده باشد.
	- ۳) یک بار سیستم کامپیوتر را ریست کنید.
	- ۴) دستگاه تشخیص چهره را یک بار از برق بکشید و دوباره متصل کنید.

گزینه اصلاح اطلاعات دستگاه برای اصلاح یا تغییر مشخصات دستگاه مورد استفاده قرار می گیرد.

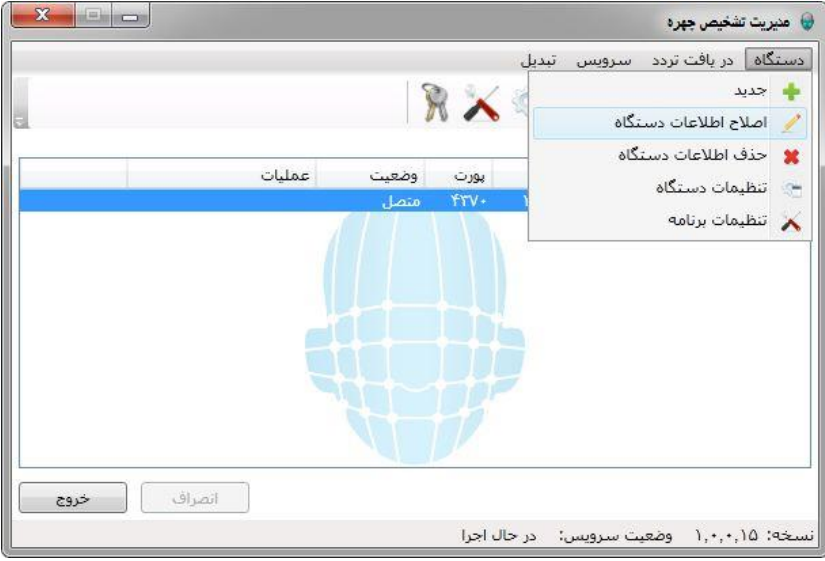

اگر نیاز باشد دستگاهی را از لیست حذف نماییم از گزینه حذف اطلاعات دستگاه استفاده می نماییم.

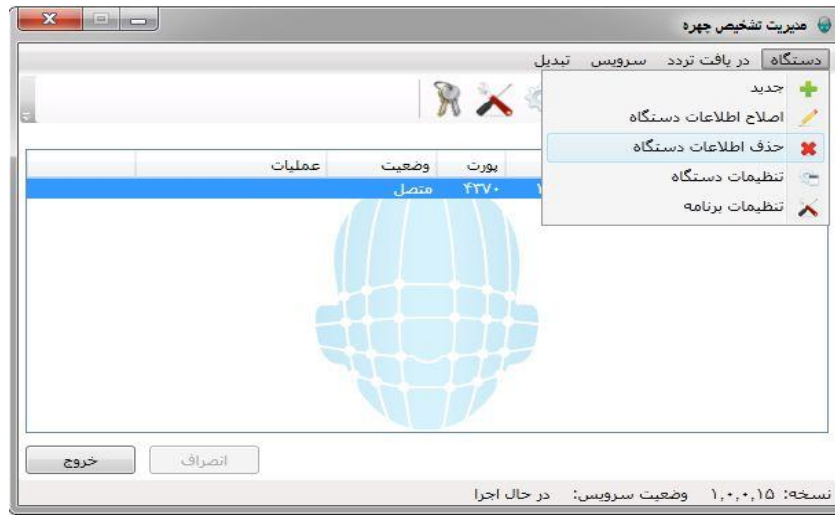

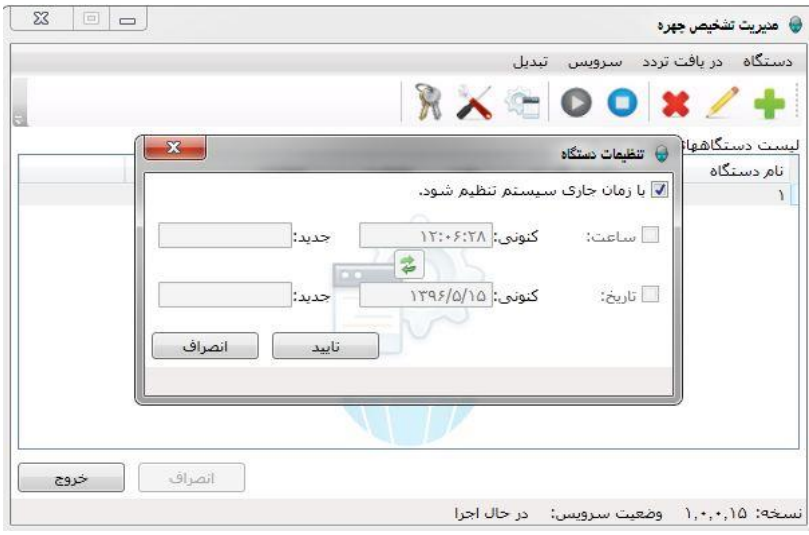

برای تنظیمات ساعت و تاریخ دستگاه به صورت اتوماتیک و دستی از گزینه تنظیمات دستگاه استفاده می کنیم.

برای ارتباط و تخلیه دستگاه به صورت آنلاین از گزینه تنظیمات برنامه استفاده می کنیم.

در ایـن قسـمت بـراي ارتبـاط بـا پايگـاه داده گزينــه پايگـاه داده وجـود دارد را انتخـاب مـي كنـيم. را برقـرار مـي كنـيم. پايگـاه داده ای را که وجـود دارد انتخـاب مـی کنـیم و نـام سـرور را وارد مـی کنـیم و اگـر SQL رمـز داشـته باشـد اسـتفاده از مجـوز پایگاه داده را تیک میزنیم تا رمز را وارد کنیم.

در قسمت نام پایگاه داده دیتابیس دیتاسنتر را که از قبل به اس کیو ال اتچ شده را انتخاب می کنیم.

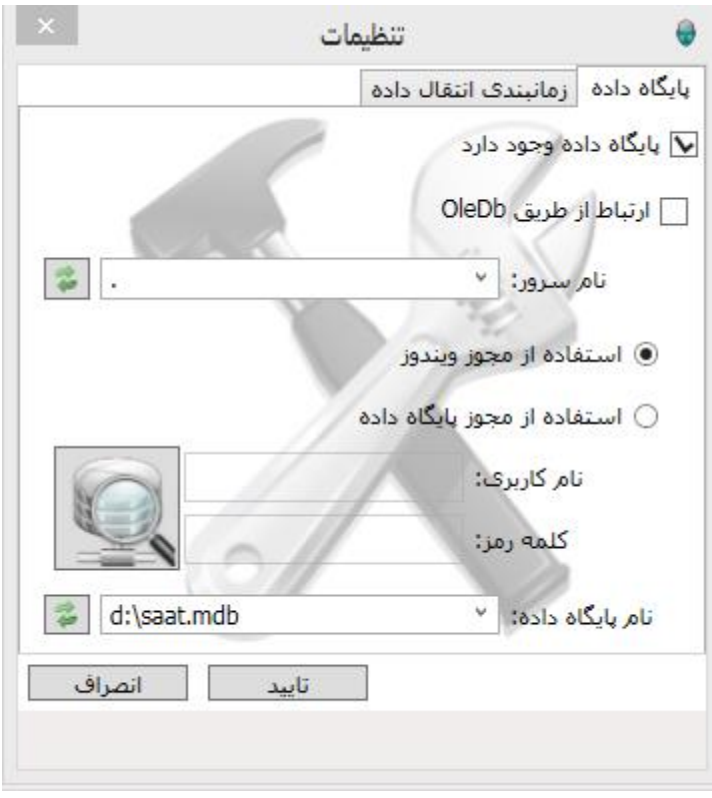

درصورتیکه اطلاعات تـردد در یـک بـازه سـاعتی در روز یـا ایـام هفتـه بـه سیسـتم منتقـل نشـده باشـد، بـرای انتقـال اطلاعـات می توانیم از آیـتم زمانبنـدی انتقـال داده اسـتفاده مـی کنـیم .در ایـن قسـمت زمانهـای مشـخص شـده را اضـافه مـی کنـیم و تایید را می زنیم.

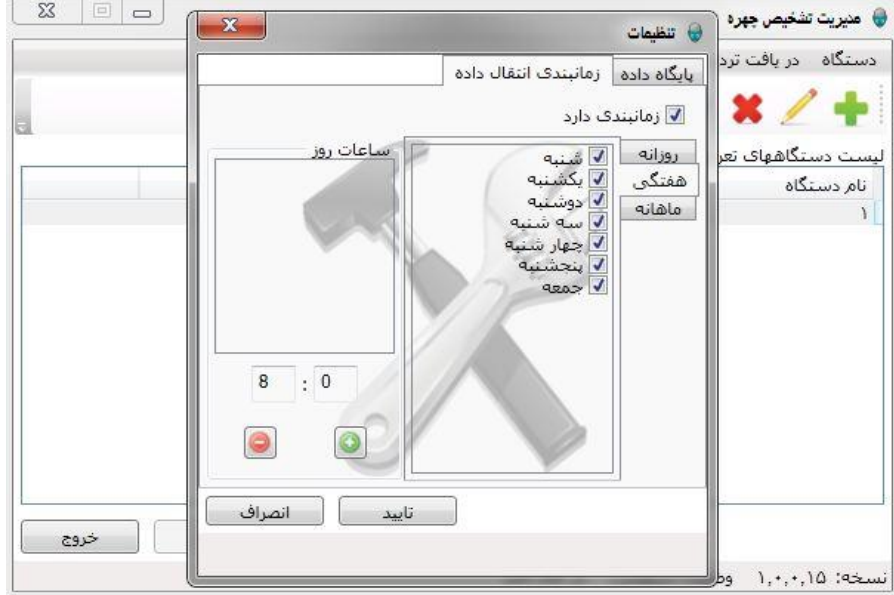

بـرای دریافـت تـردد بـه صـورت آنلاین(زمـانی کـه اطلاعـات بعـد از روشـن شـدن سیسـتم وارد برنامـه نشـده باشـد) از منـوی دریافت تردد به پایگاه داده استفاده می کنیم.

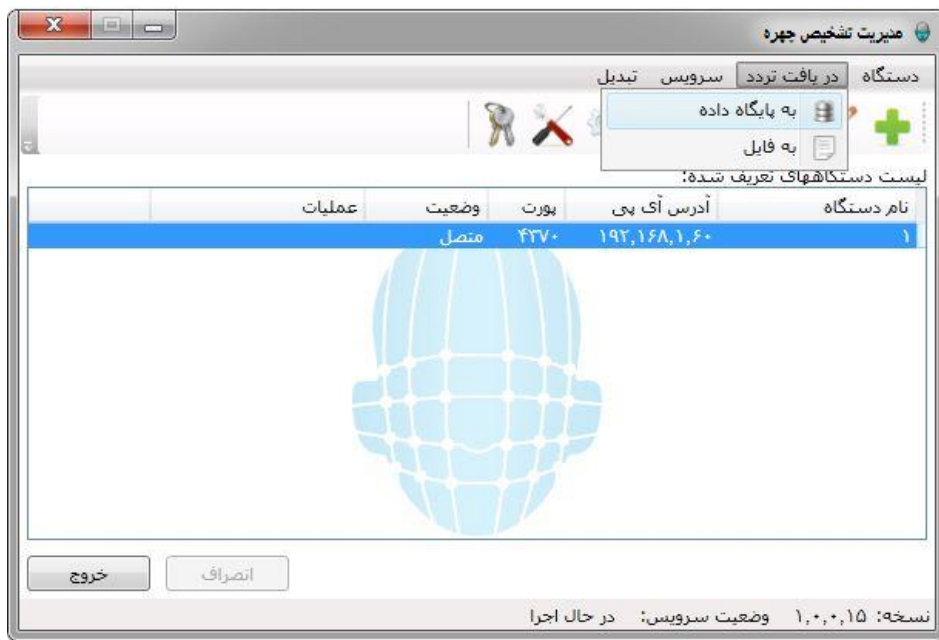

برای دریافت تردد به صورت آفلاین از آیتم دریافت تردد به فایل را انتخاب می کنیم .

در ایـن قسـمت بعـد از انتخـاب دسـتگاه مـورد نظـر ِ محـدوده زمـانی کـه مـی خـواهیم تخلیـه کنـیم را مشـخص مـی کنـیم و دریافت ترددهـا را مـی زنـیم و در انتهـا بـرای ذخیـره فایـل دکمـه ذخیـره را مـی زنـیم و مسـیر مـورد نظـر بـرای ذخیـره را انتخاب می کنیم.

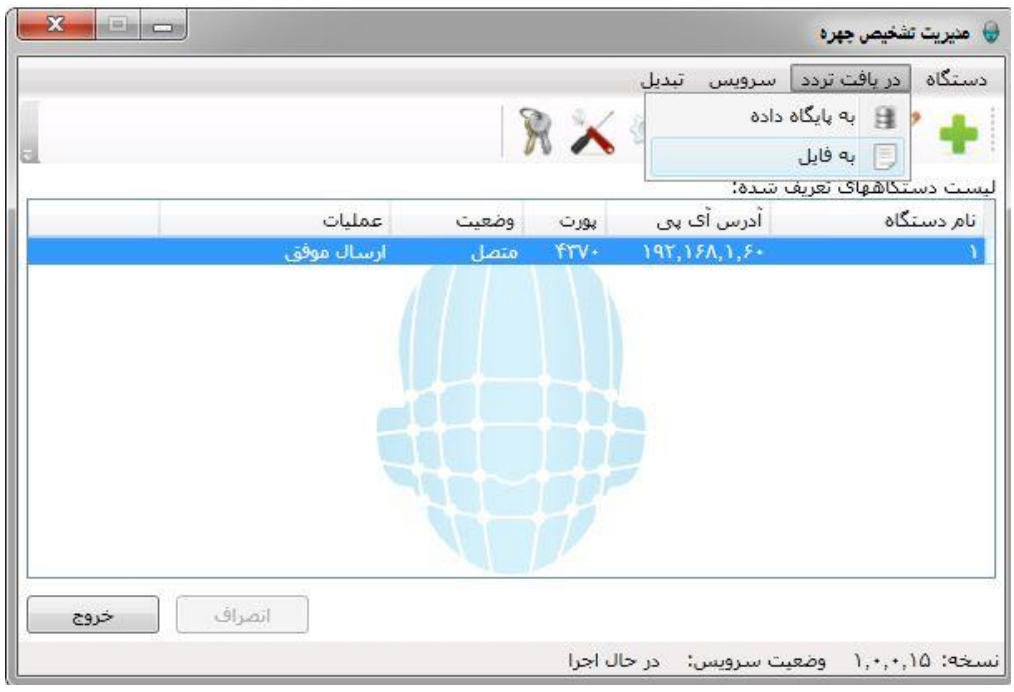

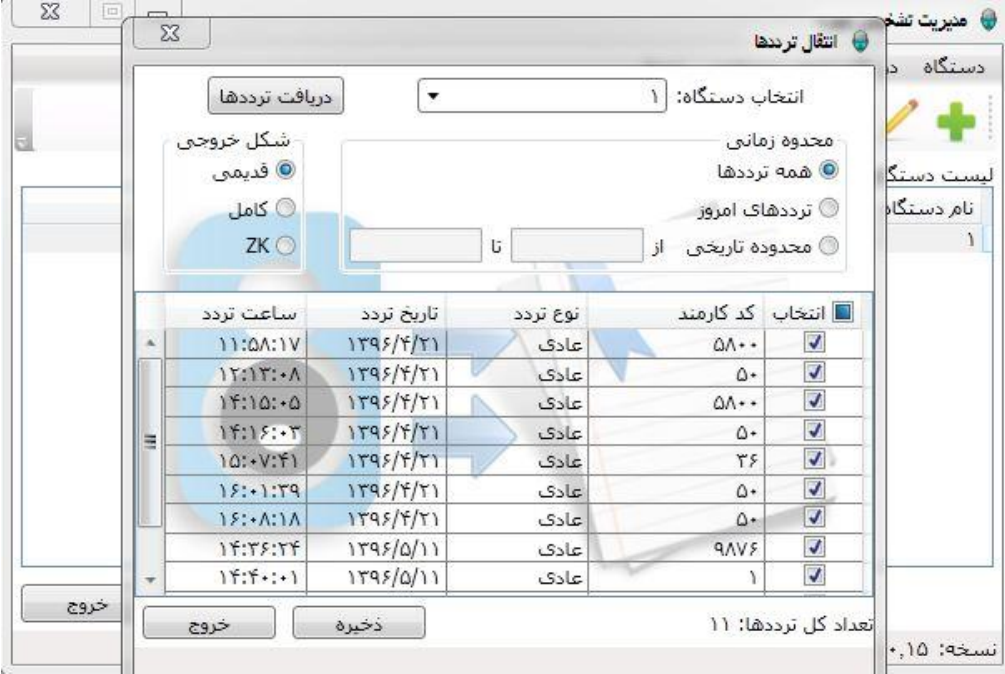

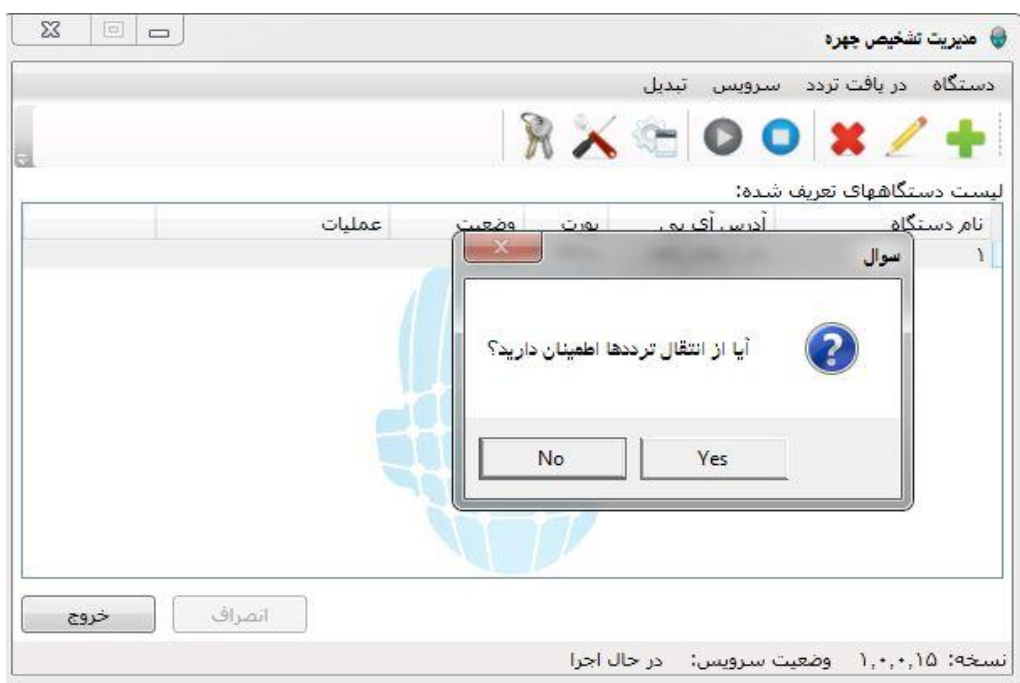

برای راه اندازی مجدد و توقف سرویس برنامه ازمنوی سرویس استفاده می کنیم.

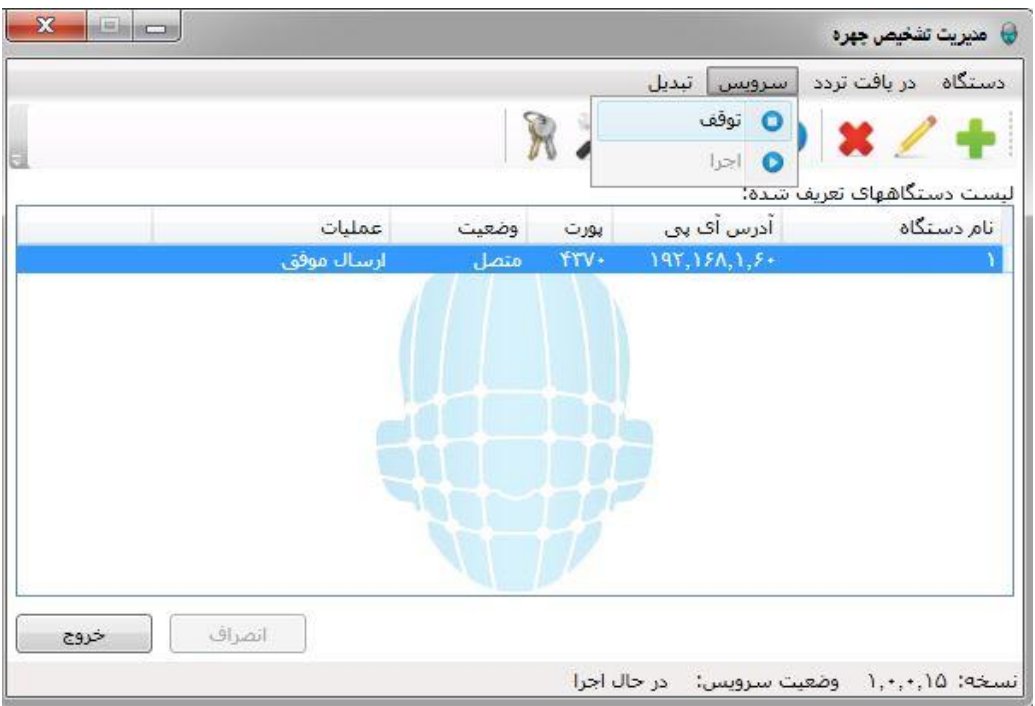